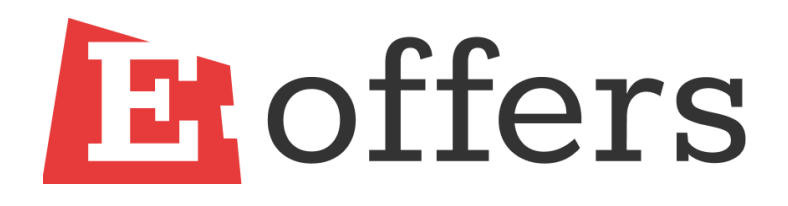

Руководство пользователя программного обеспечения Eoffers

Eoffers – сервис, в основе которого лежит технология, позволяющая составлять и отправлять коммерческие предложения в формате онлайн.

## **1. Начало работы**

Для начала работы необходимо пройти регистрацию на сайте <https://eoffers.ru/>

На главной странице нажмите на кнопку **«Начать работу»**

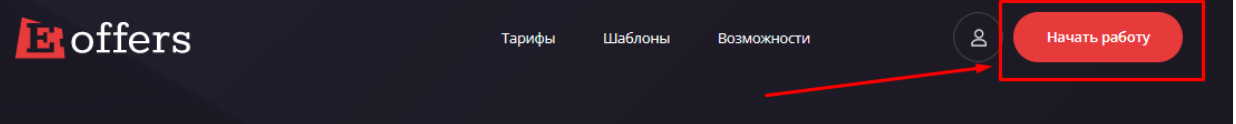

В появившемся окне укажите данные, необходимые для регистрации. Нажимая кнопку «Зарегистрироваться», пользователь принимает условия политики конфиденциальности.

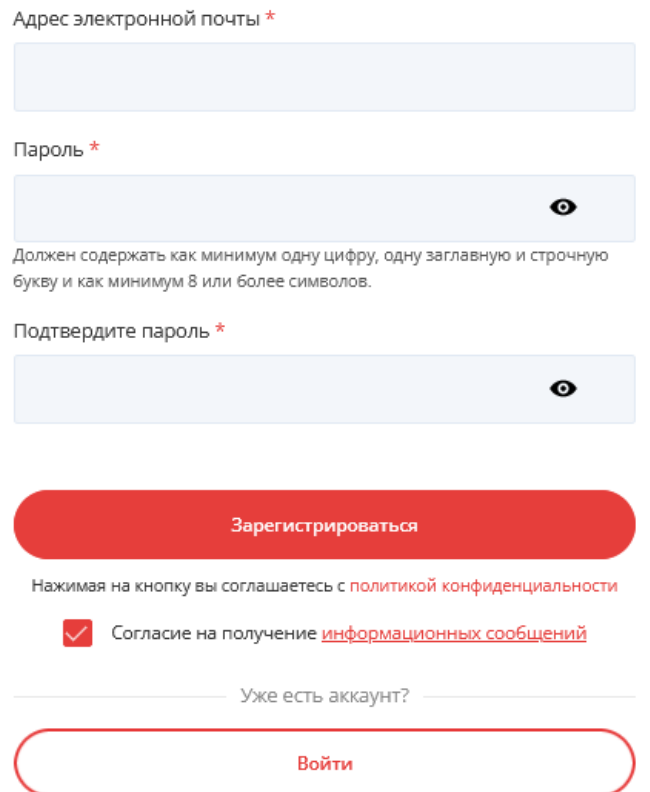

# Создать личный кабинет

## **2. Первичное заполнение информации**

После регистрации и успешной авторизации необходимо заполнить первичные данные, которые автоматически сохранятся в личном кабинете

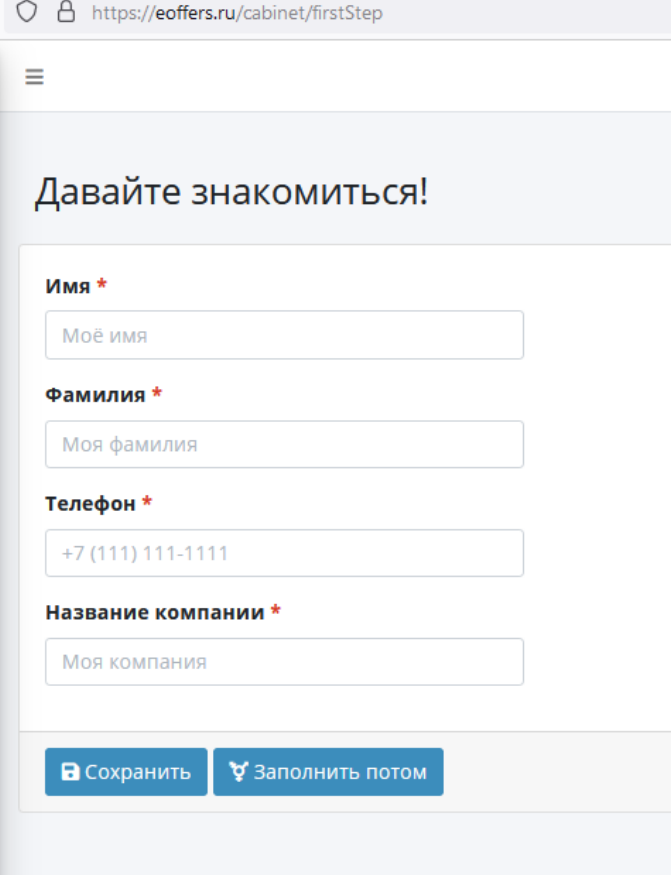

# **3. Выбор шаблона**

После заполнения информации будет осуществлен автоматический переход в личный кабинет на страницу выбора шаблонов. На этой странице можно выбрать шаблон, который в дальнейшем можно отредактировать и создать на его основе коммерческое предложение

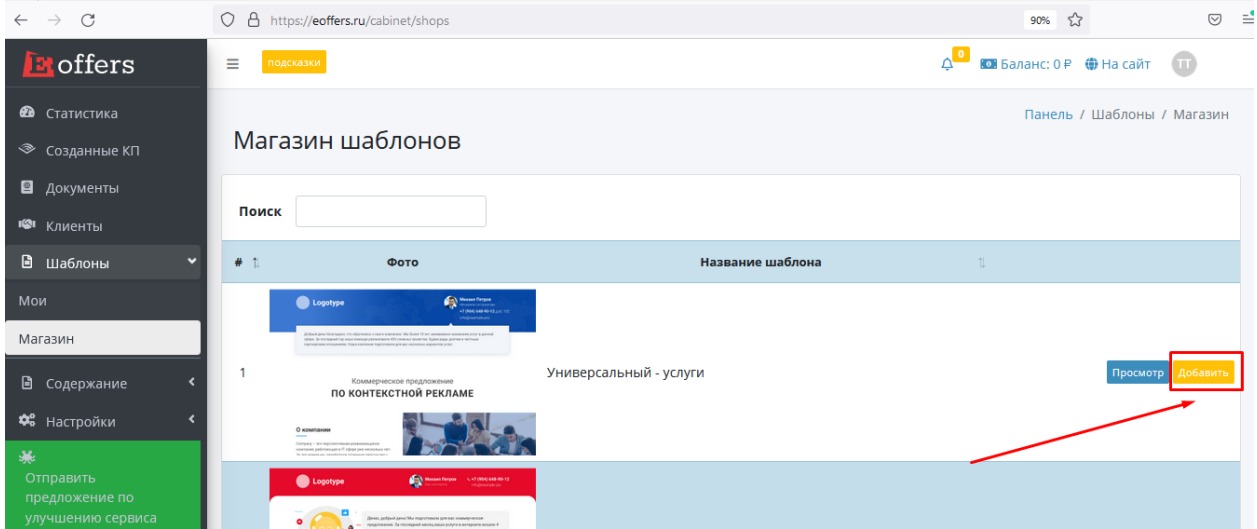

## **4. Редактирование шаблона**

После выбора шаблона необходимо перейти на страницу «Мои шаблоны». В списке будет добавлен выбранный шаблон. Необходимо нажать на кнопку редактирования

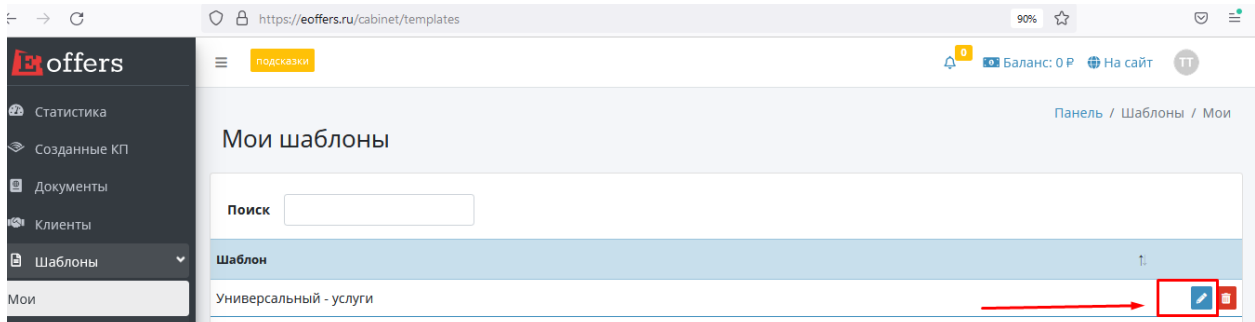

# **5. Работа в редакторе**

После нажатия кнопки «Редактирование шаблона» будет осуществлен переход в редактор шаблонов. Здесь можно подготовить свой вариант коммерческого предложения, который можно сохранить и отправлять клиентам.

Для этого необходимо выполнить следующие шаги:

В теле коммерческого предложения по двойному клику заменить все блоки, добавить туда информацию о своей компании и условиях работы. В разных шаблонах присутствуют разные блоки, которые можно заполнить.

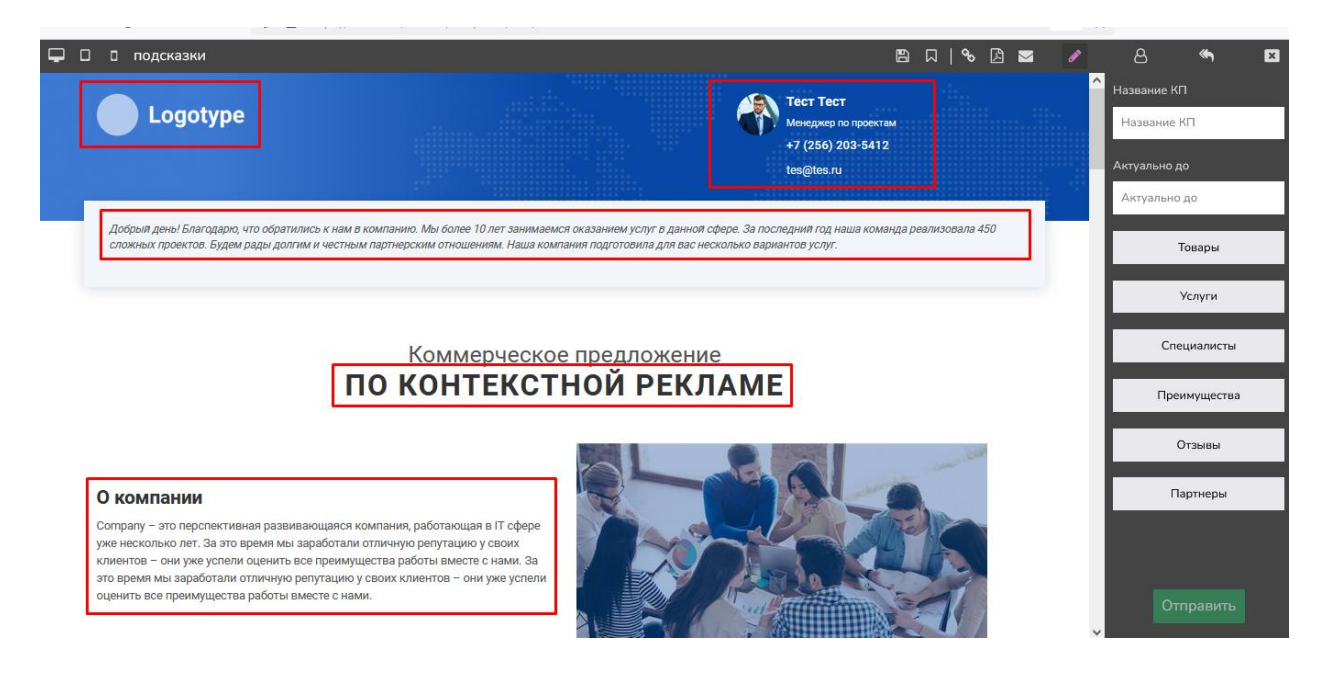

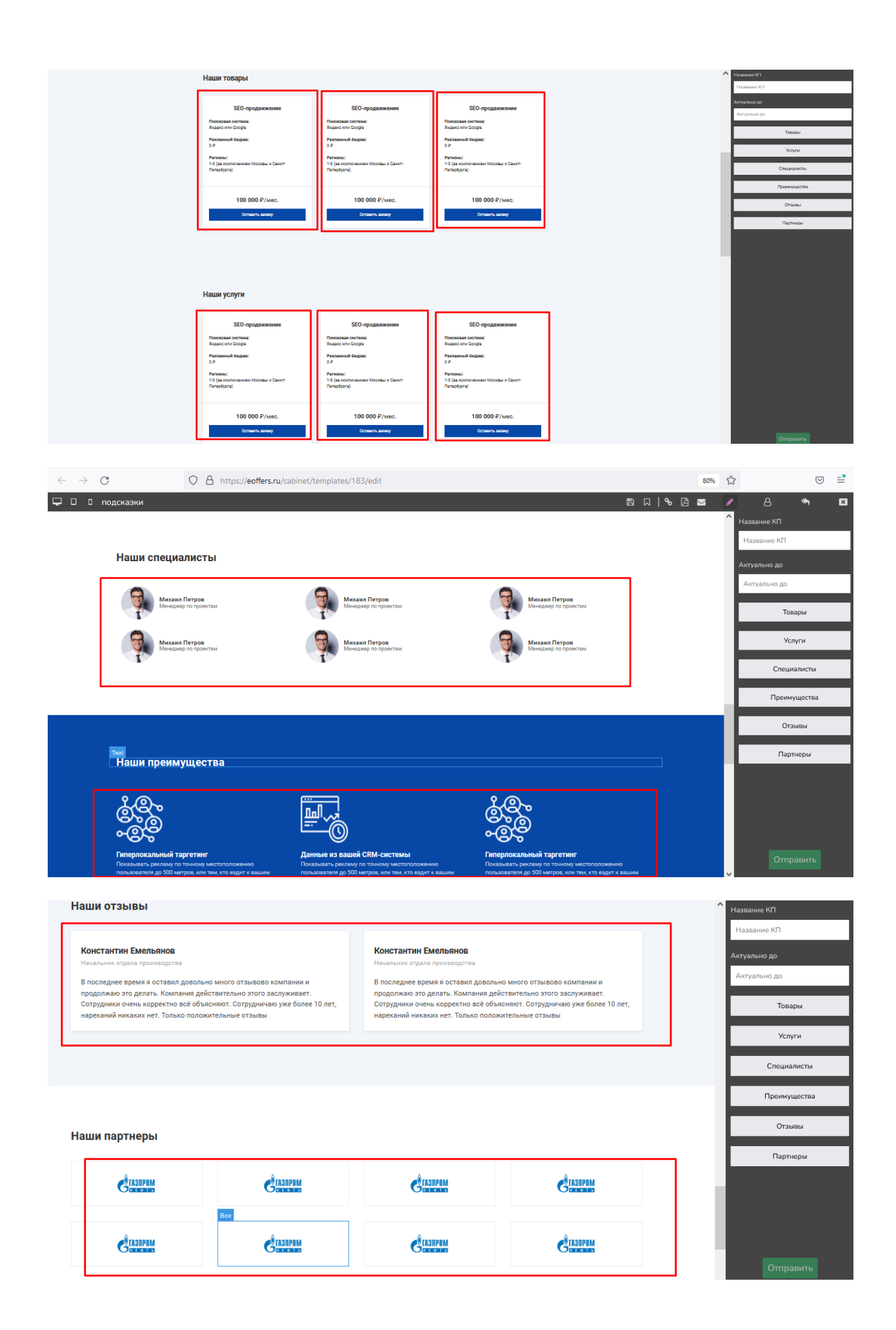

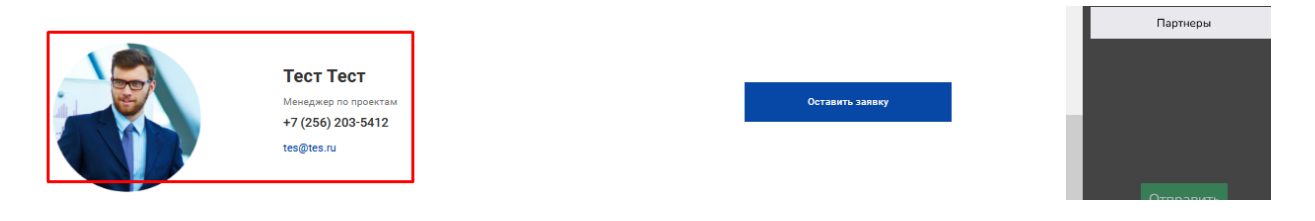

После заполнения всех блоков необходимо сохранить шаблон и сохранить изменения в коммерческом предложении. При сохранении система подскажет о необходимости заполнить название КП.

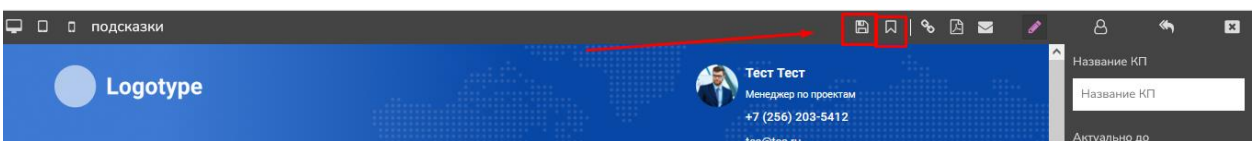

Далее необходимо выбрать клиента, которому будет отправлено КП. Если клиенты не были ранее добавлены в личном кабинете, то можно добавить клиента из формы редактирования по кнопке «Добавить клиента». И повторно сохраните КП

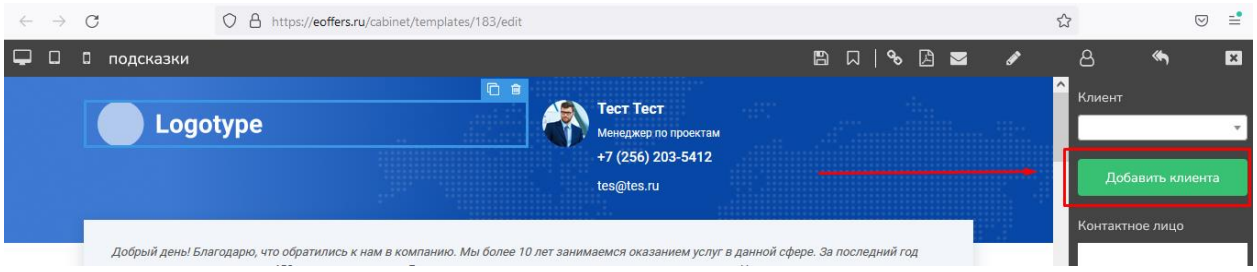

#### **6. Отправка коммерческого предложения**

После того, как КП отредактировано и сохранено переходим к этапу отправки. Отправка осуществляется по кнопке:

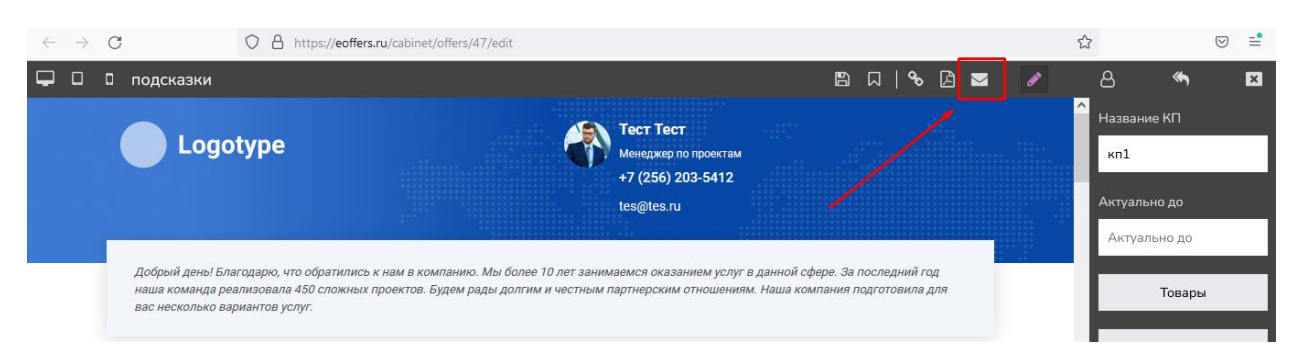

При первичной отправке система предложит добавить почту, с которой будет осуществляться отправка. Настройка выполняется один раз, данные сохраняются в личный кабинет и при дальнейшей отправке предложений повторные настройки выполнять не нужно

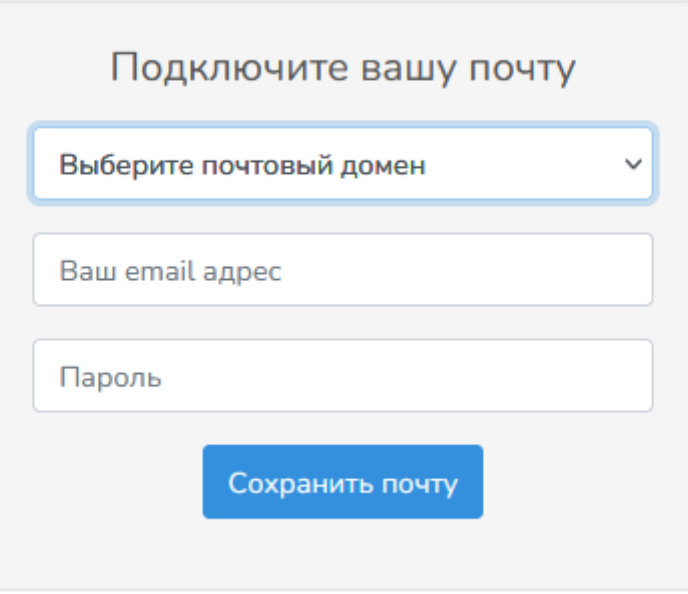

После добавления почты повторно нажимаем кнопку отправки и письмо отправляется выбранному клиенту. Отправленное КП сохраняется в личном кабинете в разделе «Созданные КП»

# **7. Дополнительные возможности редактора**

На вкладке редактирования Шаблона в правой части экрана есть панель редактирования блоков КП. Это второй сценарий редактирования, который можно использовать. Первый сценарий описан в п.5.

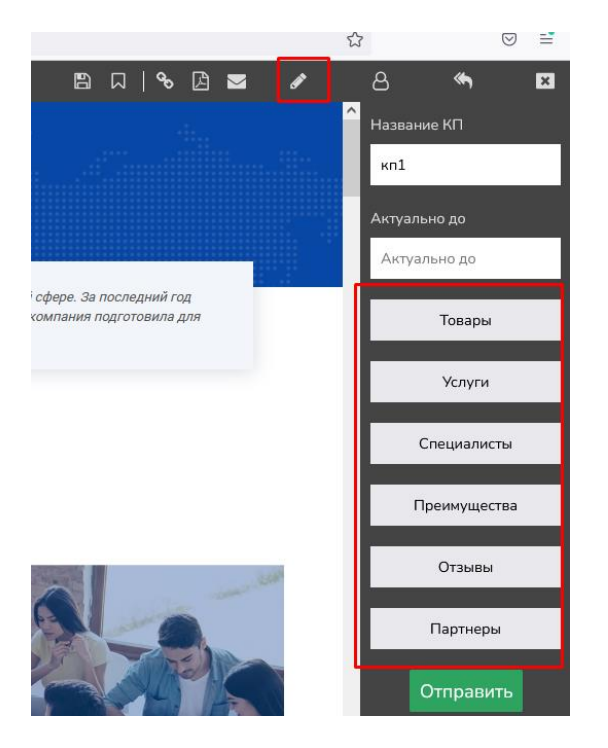

С помощью кнопок на этой панели можно редактировать блоки коммерческого предложения. Для этого предварительно необходимо добавить всю информацию в личном кабинете в разделе содержание.

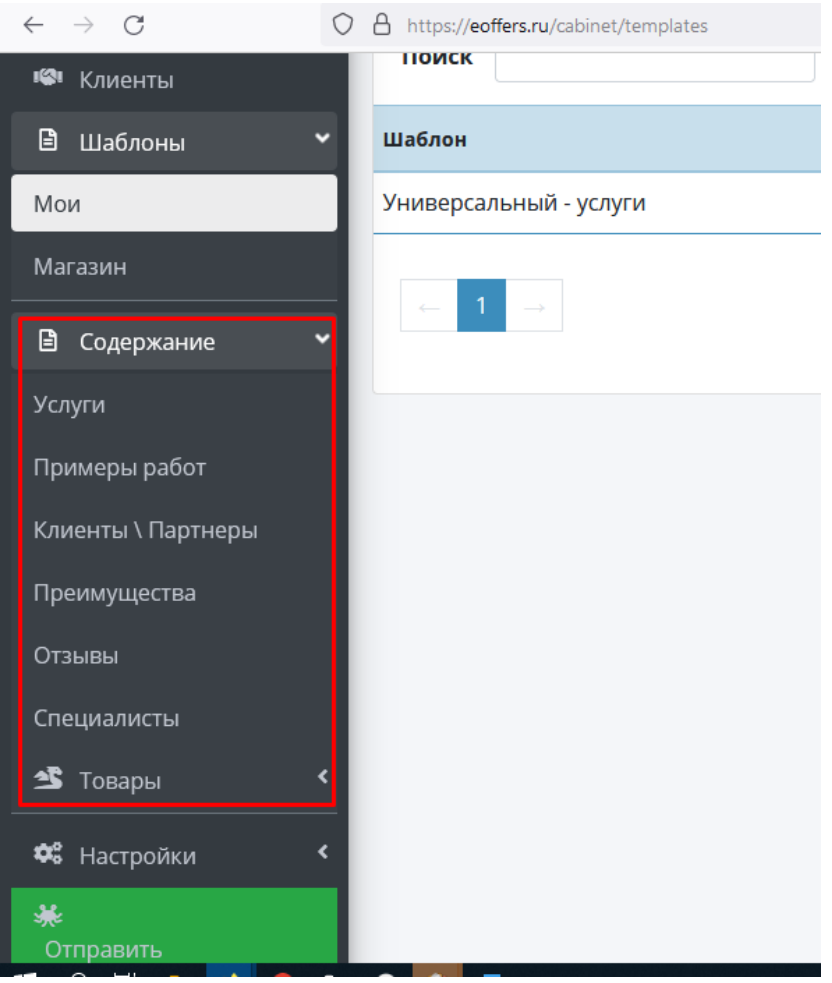

## **8. Возможности личного кабинета**

В разделе «Статистика» можно просмотреть данные о Своем тарифе, балансе, количестве пользователей и КП, доступных в рамках тарифа.

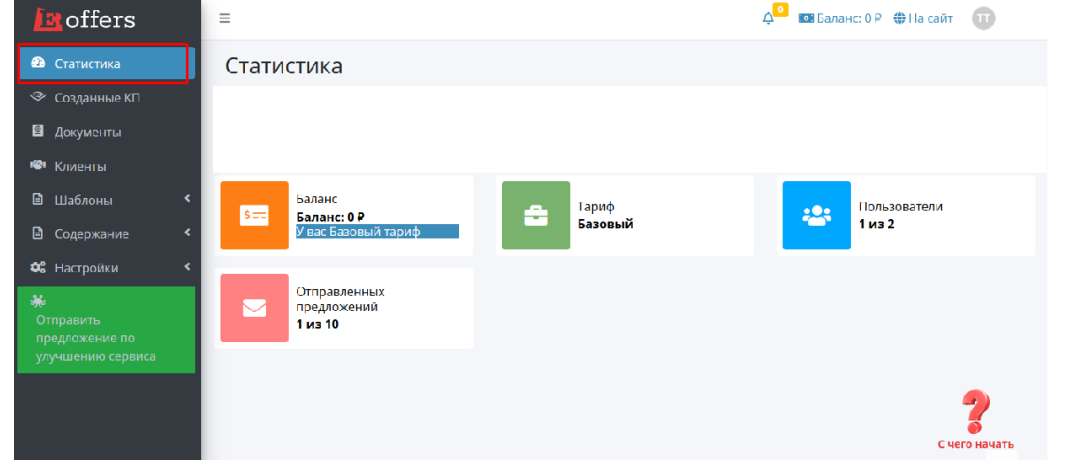

# В разделе «Созданные КП» хранятся сохраненные и отправленные КП

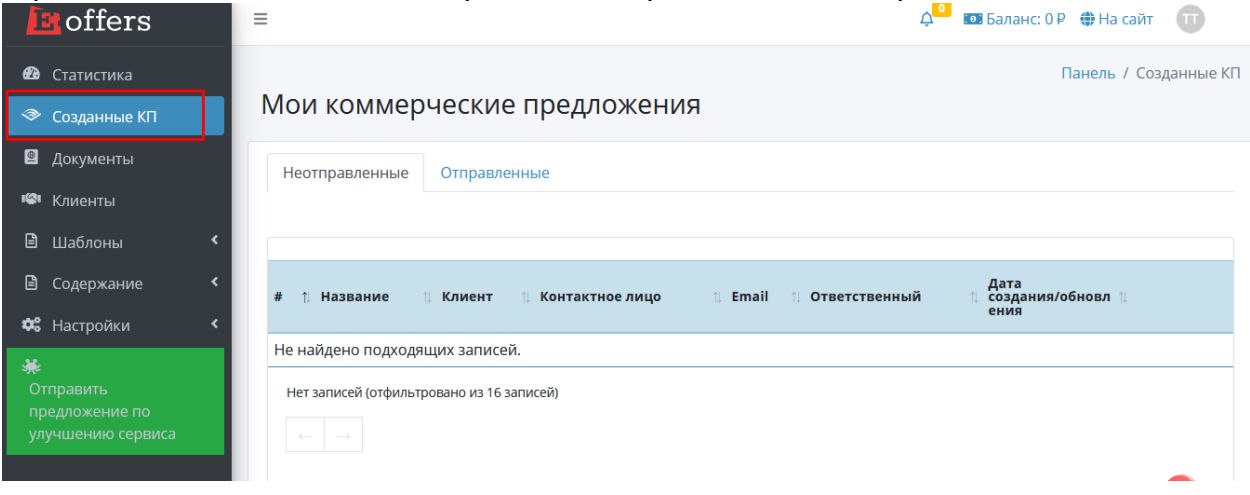

# В разделе «Документы» хранятся счета и акты

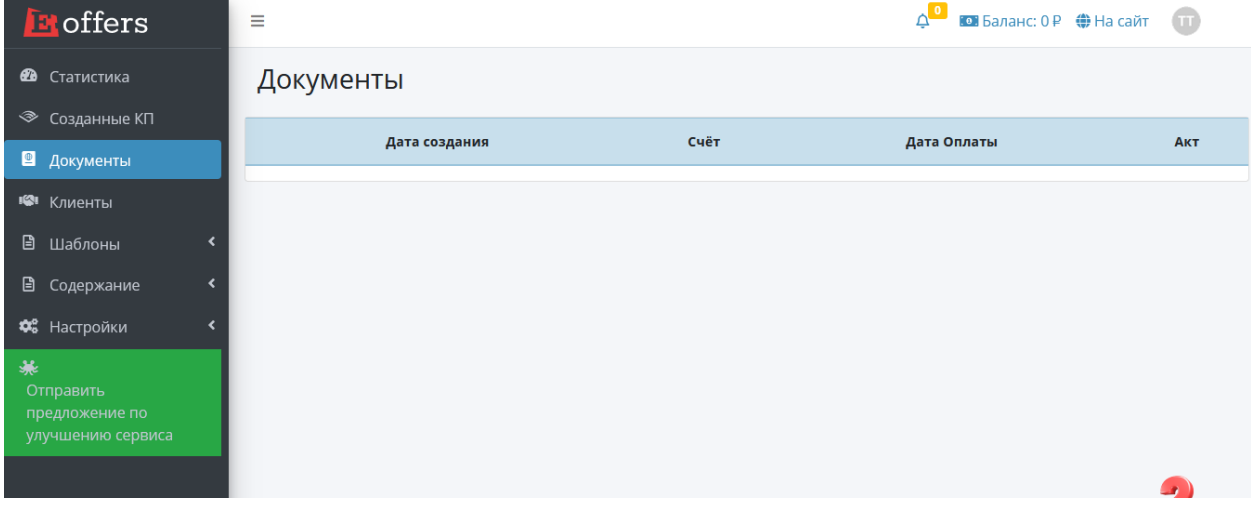

# В разделе «Клиенты» можно добавлять своих клиентов, которым будет осуществляться отправка КП

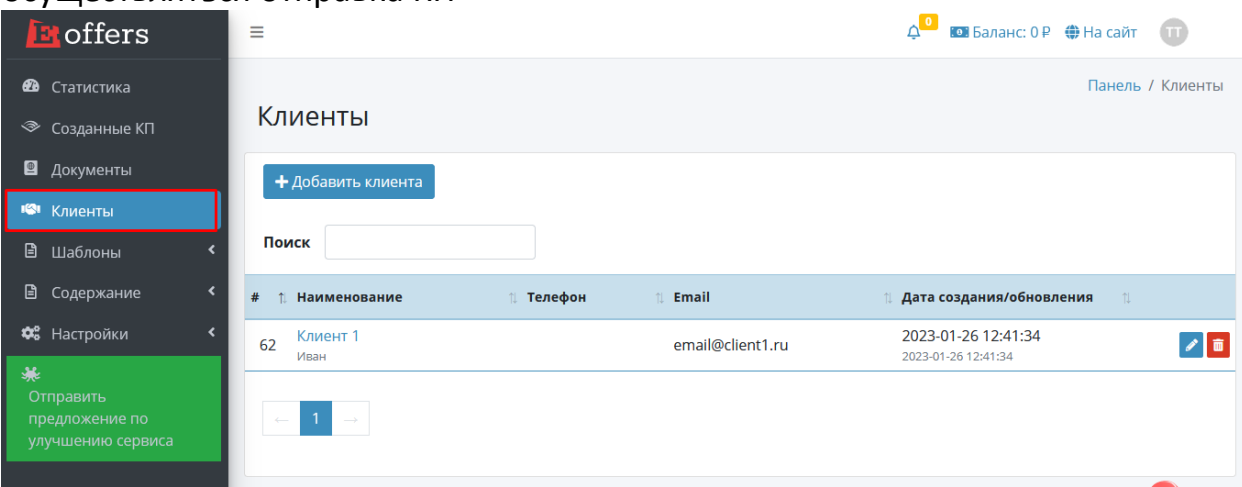

В разделе «Шаблоны» происходит выбор шаблонов в магазине и хранение выбранных шаблонов в разделе Мои шаблоны

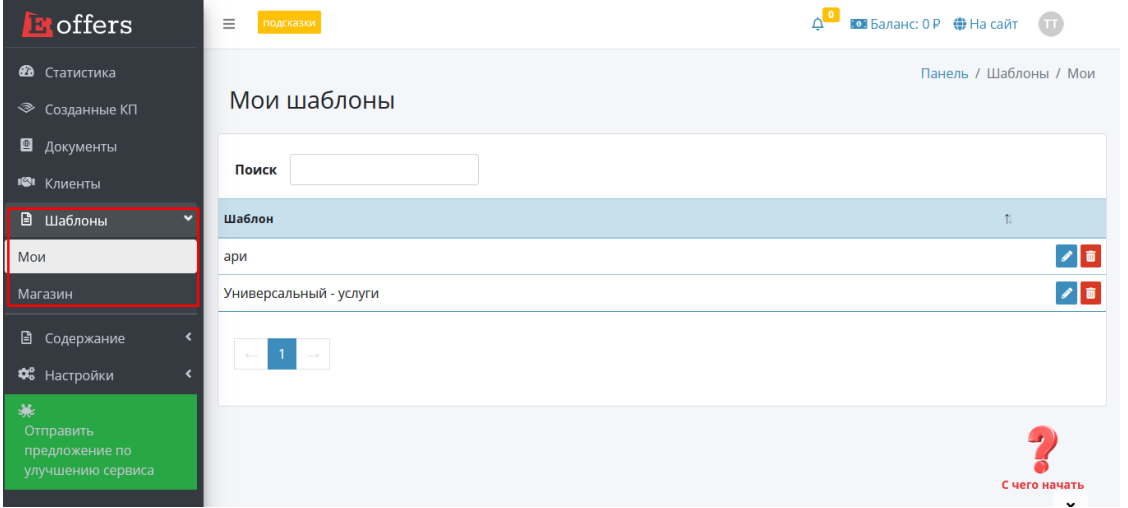

В разделе «Содержание» можно добавить информацию, которая при редактировании шаблона загружается в блоки КП

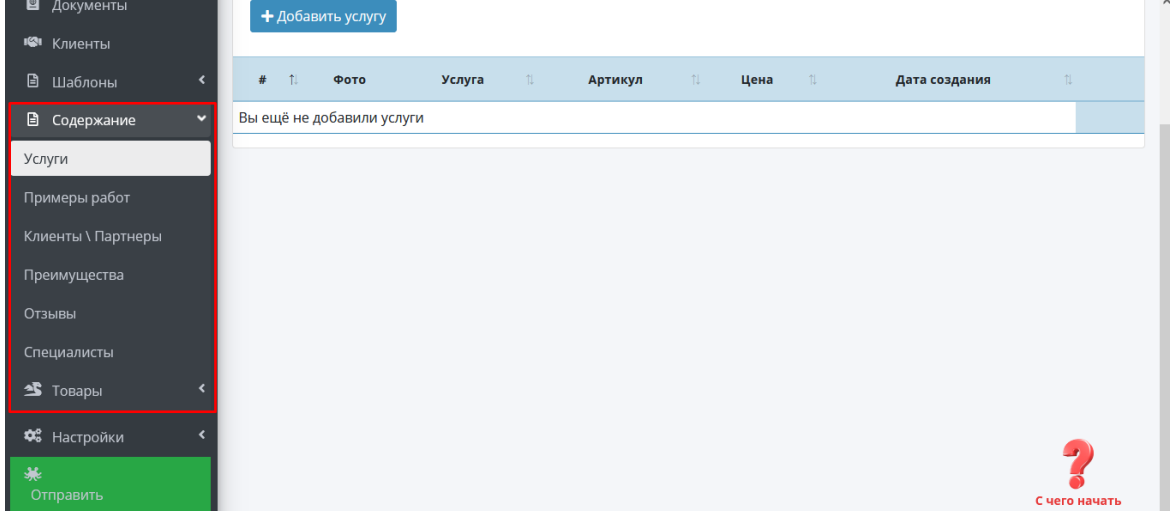

В разделе «Настройки» можно добавлять пользователей, редактировать данные своей компании, делать почтовые настройки, создавать обращения в техподдержку, пополнять баланс и менять тарифы.

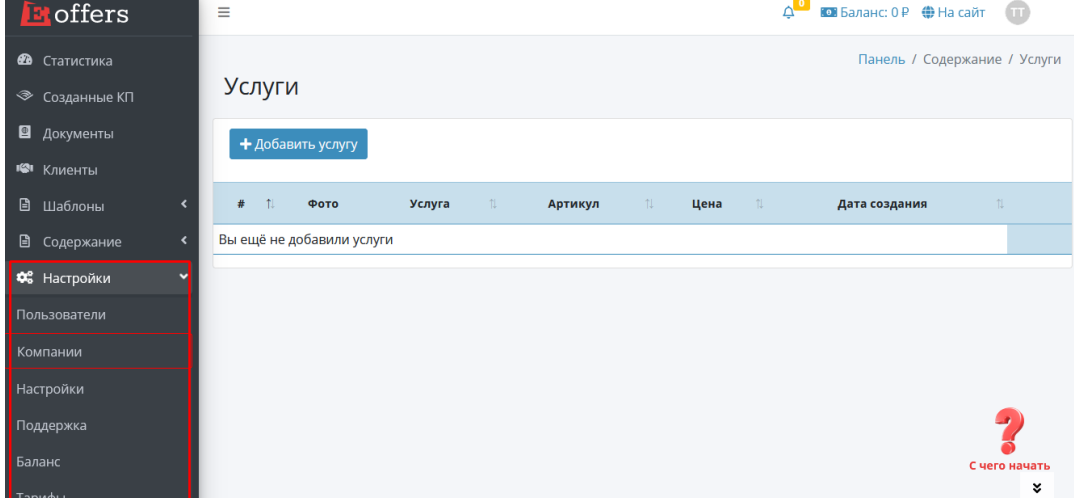

Кнопка «С чего начать» в правом нижнем углу работает как помощник по сервису

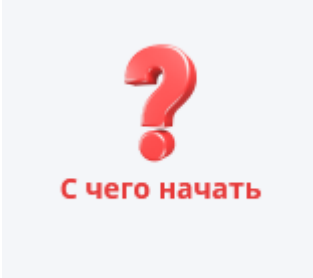

Кнопка «Отправить предложение по улучшению сервиса» позволяет написать обращение в техническую поддержку и предложить варианты улучшения сервиса

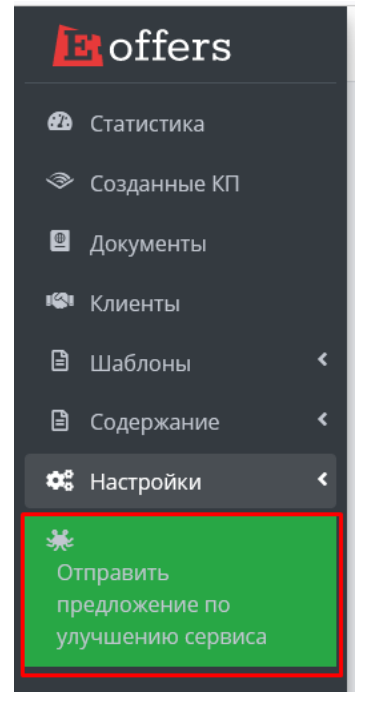